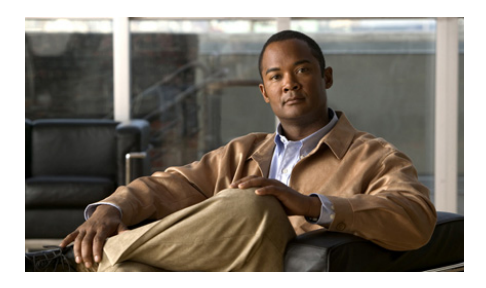

# **Guide de démarrage des commutateurs Catalyst 3560-C et 2960-C**

- **•** [À propos du présent guide](#page-1-0)
- **•** [Contenu de la boîte](#page-2-0)
- **•** [Exécution d'Express Setup](#page-3-0)
- **•** [Gestion du commutateur](#page-11-0)
- **•** [Installation du commutateur](#page-14-0)
- **•** [Connexion aux ports de commutation](#page-20-0)
- **•** [En cas de difficulté](#page-23-0)
- **•** [Obtention de documentation et envoi d'une demande de service](#page-27-0)

# <span id="page-1-0"></span>**À propos du présent guide**

Ce guide explique comment utiliser Express Setup pour la configuration initiale de vos commutateurs Catalyst 3560-C et 2960-C. Il traite également des options de gestion du commutateur, de l'installation de base, des procédures de connexion de ports et de modules, ainsi que du dépannage.

Pour de plus amples informations sur l'installation et la configuration du commutateur, consultez la documentation Catalyst 3560-C et 2960-C sur le site Web Cisco.com. Dans les notes de versions, qui sont également disponibles sur le site Cisco.com, vous trouverez par ailleurs des informations relatives à la configuration système requise, des remarques importantes, les restrictions d'utilisation, les bugs ouverts et résolus et les dernières mises à jour portant sur la documentation. Pour obtenir les traductions des avertissements apparaissant dans cette publication, consultez le document *Informations relatives à la conformité et à la sécurité des commutateurs Catalyst 3560-C et 2960-C* disponible sur le site Web Cisco.com.

Lorsque vous utilisez des publications en ligne, référez-vous aux documents qui correspondent à la version du logiciel Cisco IOS exécuté sur le commutateur.

# <span id="page-2-0"></span>**Contenu de la boîte**

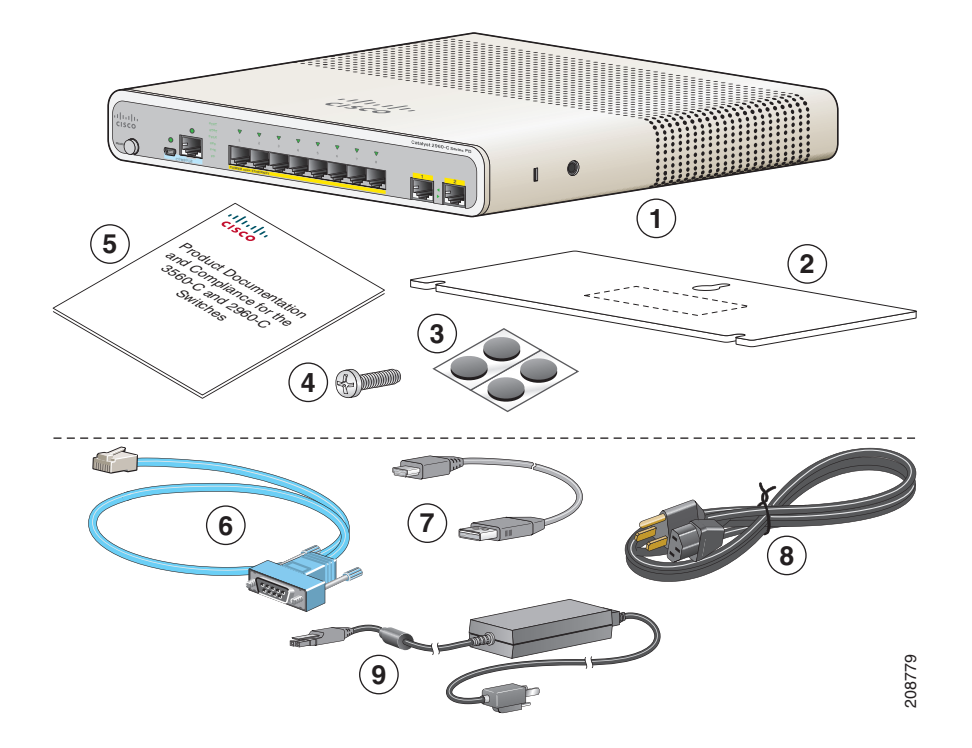

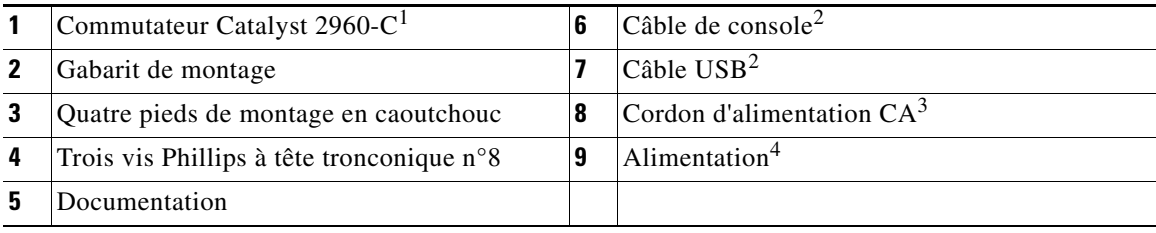

1. Commutateur Catalyst 2960CPD-8PT-L illustré à titre d'exemple. Votre modèle de commutateur peut être légèrement différent.

<span id="page-2-1"></span>2. Peut être commandé pour tous les commutateurs Catalyst 2960-C et 3560-C.

3. Peut être commandé pour les commutateurs dotés d'un connecteur d'alimentation CA.

4. Peut être commandé pour les commutateurs dotés d'un connecteur d'alimentation AUX.

I

# <span id="page-3-0"></span>**Exécution d'Express Setup**

Nous vous recommandons d'utiliser Express Setup pour entrer les informations IP initiales. Vous pouvez ensuite accéder au commutateur par le biais de l'adresse IP pour poursuivre la configuration.

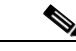

**Remarque** Pour utiliser le programme de configuration initiale basé sur l'interface de ligne de commande, reportez-vous à l'annexe C « *Configuration du commutateur avec le programme de configuration basé sur l'interface de ligne de commande* » du guide matériel du commutateur.

Vous devez disposer des équipements suivants :

- **•** PC exécutant Windows 2000, XP, Vista ou Windows Server 2003
- **•** Navigateur Web (Internet Explorer 6.0, 7.0 ou Firefox 1.5, 2.0 ou version ultérieure) avec JavaScript activé
- **•** Câble de catégorie 5 ou 6 direct ou croisé

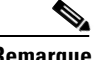

**Remarque** Avant d'exécuter Express Setup, désactivez tous les filtres anti-popup ou paramètres proxy dans votre navigateur, ainsi que dans tout client sans fil exécuté sur votre PC.

**Étape 1** Assurez-vous qu'aucun élément n'est connecté au commutateur.

Lors de l'exécution d'Express Setup, le commutateur fait office de serveur DHCP. Si votre PC dispose d'une adresse IP statique, configurez temporairement votre PC pour utiliser DHCP avant de passer à l'étape suivante.

**Remarque** Prenez note de l'adresse IP statique. Cette adresse IP sera requise à l'[Étape](#page-9-0) 10.

#### **Étape 2** Mettez le commutateur sous tension :

Pour les modèles de commutateur avec connecteur d'alimentation CA

**•** Branchez le cordon d'alimentation CA au connecteur d'alimentation CA et à une prise de courant.

Pour les modèles de commutateur avec connecteur d'alimentation AUX

**•** Branchez un port de liaison ascendante 10/100/1000 à un commutateur PoE, tel qu'un commutateur Catalyst 3750-X.

Ou

**•** Branchez le cordon d'adaptateur secteur auxiliaire au connecteur d'alimentation AUX et à une prise de courant.

**Remarque** Pour plus d'informations sur la mise sous tension des commutateurs, consultez le chapitre sur l'installation des commutateurs dans le guide matériel.

**Étape 3** Environ 30 secondes après sa mise sous tension, le commutateur lance l'autotest à la mise sous tension (POST), qui peut durer jusqu'à 5 minutes.

Pendant le test POST, la LED SYSTEM clignote en vert et les autres LED deviennent vertes.

Une fois le test POST terminé, la LED SYSTEM reste verte et les autres LED s'éteignent.

#### **Dépannage :**

Si la LED SYSTEM clignote en vert, ne reste pas verte ou devient orange, contactez votre représentant ou revendeur Cisco. Le test POST du commutateur a échoué.

**Étape 4** Appuyez sur le bouton Mode et maintenez-le enfoncé jusqu'à ce que toutes les LED situées à côté du port de la console deviennent vertes. Vous devrez peut-être maintenir le bouton enfoncé entre 3 et 5 secondes.

> Le commutateur est maintenant en mode Express Setup.

Avant de passer à l'étape suivante, assurez-vous que toutes les LED situées à côté du port de la console sont vertes.

#### **Dépannage :**

Si les LED commencent à clignoter lorsque vous appuyez sur le bouton Mode, relâchez le bouton. Des LED clignotantes signifient que le commutateur a déjà été configuré et ne peut pas passer au mode Express Setup. Pour obtenir des informations, reportez-vous à la section « [Réinitialisation du commutateur](#page-25-0) » à [la page](#page-25-0) 26. Vous pouvez également utiliser le programme de configuration basé sur l'interface de ligne de commande décrit dans le guide matériel du commutateur.

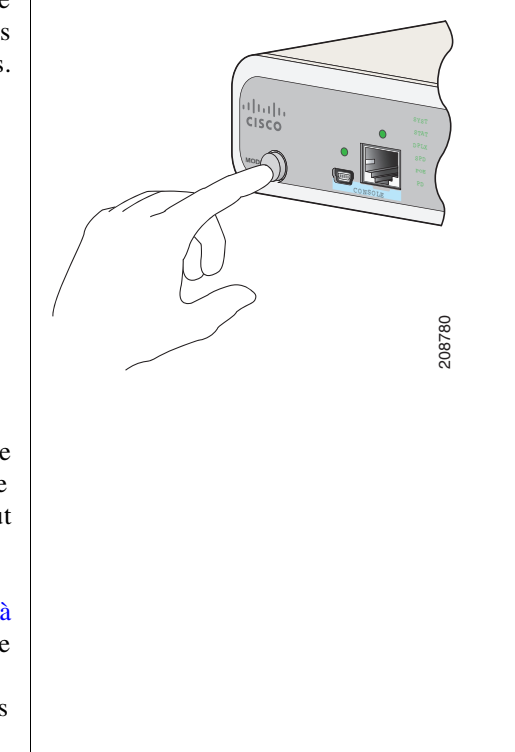

**Étape 5** Branchez un câble Ethernet de catégorie 5 ou 6 à l'un des ports Ethernet de liaison descendante 10/100 ou 10/100/1000 (tel que le port 1) sur le panneau avant du commutateur.

> Connectez l'autre extrémité du câble au port Ethernet de votre ordinateur.

> Avant de passer à l'étape suivante, attendez que les voyants LED du commutateur et de votre PC ou ordinateur portable soient verts (fixes ou clignotants). Si les voyants LED de niveau port deviennent verts, la connexion a réussi.

#### **Dépannage :**

Si les voyants LED de niveau port ne deviennent pas verts dans un délai d'environ 30 secondes, assurez-vous que :

- **•** vous avez connecté le câble Ethernet à l'un des ports de commutation de liaison descendante (et non à un port de liaison ascendante tel qu'un port à double connectique) ;
- **•** vous utilisez un câble Ethernet de catégorie 5 ou 6 non endommagé ;
- **•** l'autre périphérique est sous tension.

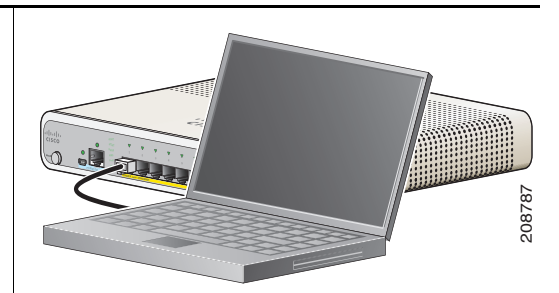

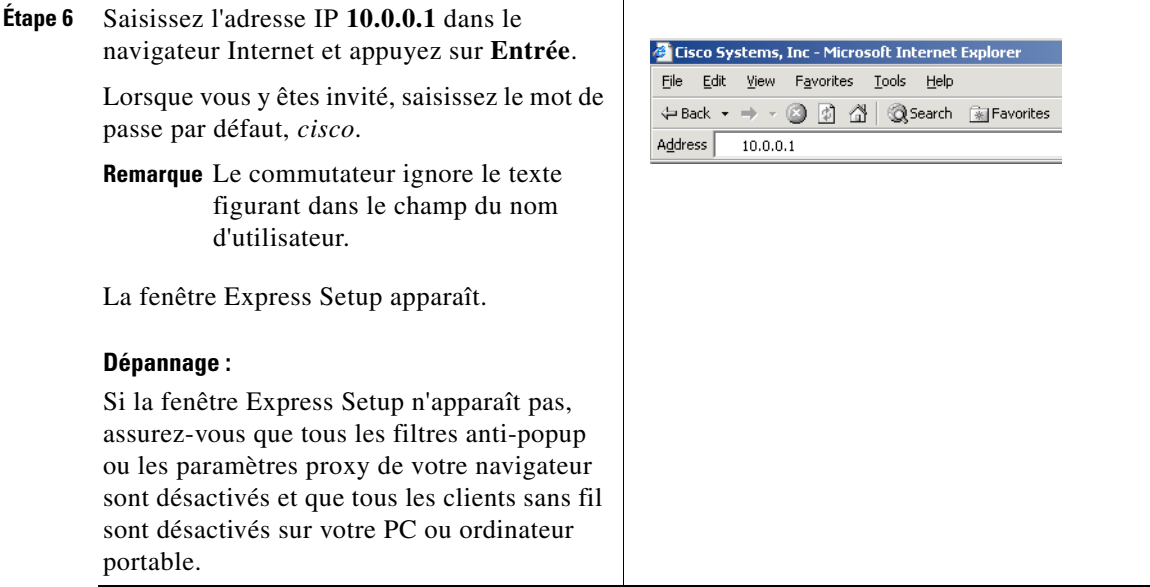

 $\blacksquare$ 

 $\mathcal{L}_{\mathcal{A}}$ 

<span id="page-8-0"></span>**Étape 7** Entrez les paramètres requis dans la fenêtre Express Setup.

**Remarque** Toutes les entrées doivent être composées de lettres de l'alphabet latin.

#### **Champs requis**

Dans les champs Paramètres du réseau :

**•** La valeur par défaut du champ Interface de gestion (ID VLAN) est *1*.

**Remarque** Nous vous recommandons d'utiliser la valeur VLAN par défaut. Lors de l'exécution d'Express Setup, le VLAN 1 est le seul VLAN du commutateur.

Ne saisissez de nouvel ID VLAN que si vous souhaitez modifier l'interface de gestion par le biais de laquelle le commutateur est géré. La plage de valeurs VLAN ID est comprise entre 1 et 1001.

- **•** Dans le champ Adresse IP, entrez l'adresse IP du commutateur.
- **•** Dans le champ Masque de sous-réseau, cliquez sur la flèche déroulante et sélectionnez un masque de sous-réseau.
- **•** Dans le champ Passerelle par défaut, entrez l'adresse IP de la passerelle par défaut (routeur).
- Dans le champ Mot de passe du commutateur, saisissez le mot de passe. Le mot de passe peut comporter entre 1 et 25 caractères alphanumériques, il peut commencer par un chiffre et est sensible à la casse. En outre, il peut contenir des espaces intercalés, mais pas d'espace au début ni à la fin. Entrez à nouveau le mot de passe dans le champ Confirmer le mot de passe du commutateur.

**Remarque** Vous devez remplacer le mot de passe par défaut *cisco* par un nouveau mot de passe.

#### **Champs supplémentaires**

Vous pouvez saisir les informations optionnelles maintenant ou plus tard en utilisant le gestionnaire de périphériques. Pour plus d'informations sur les champs d'Express Setup, consultez l'aide en ligne de la fenêtre Express Setup.

Cliquez sur **Envoyer** pour enregistrer vos modifications et terminer la configuration initiale.

**Étape 8** Après avoir cliqué sur **Envoyer**, les événements suivants se produisent :

- **•** Le commutateur est configuré et quitte le mode Express Setup.
- **•** Le navigateur affiche un message d'avertissement et tente de se connecter à l'adresse IP du commutateur précédent. Généralement, la connectivité entre le PC et le commutateur est perdue car l'adresse IP du commutateur configuré fait partie d'un sous-réseau différent de celui du PC.
- **Étape 9** Déconnectez le commutateur de l'ordinateur et installez-le sur votre réseau. Reportez-vous à la section « [Installation du commutateur](#page-14-0) » à la page 15.
- <span id="page-9-0"></span>**Étape 10** Si vous avez modifié l'adresse IP statique sur votre PC à l'étape 1, saisissez de nouveau l'adresse IP statique précédemment configurée.

**Étape 11** Vous pouvez désormais gérer le commutateur en utilisant Cisco Network Assistant, le gestionnaire de périphériques ou bien les deux. Pour obtenir des informations sur la configuration et la gestion du commutateur, reportez-vous à la section « [Gestion du](#page-11-0)  [commutateur](#page-11-0) » à la page 12.

Vous pouvez afficher le gestionnaire de périphériques en procédant comme suit :

- **1.** Démarrez un navigateur Internet sur votre PC ou ordinateur portable.
- **2.** Saisissez l'adresse IP, le nom d'utilisateur et le mot de passe (attribués à l'[Étape](#page-8-0) 7) du commutateur dans le navigateur Internet et appuyez sur **Entrée**. La page du gestionnaire de périphériques s'affiche.

#### **Dépannage :**

Si la page du gestionnaire de périphériques n'apparaît pas :

- **•** Vérifiez que le voyant LED de niveau port du port du commutateur connecté à votre réseau est vert.
- **•** Assurez-vous que le PC ou l'ordinateur portable que vous utilisez pour accéder au commutateur dispose d'une connectivité réseau en le connectant à un serveur Web bien connu sur votre réseau. S'il n'y a pas de connexion au réseau, cherchez à résoudre le problème dans les paramètres du réseau sur votre PC ou ordinateur portable.
- **•** Assurez-vous que l'adresse IP du commutateur dans le navigateur est correcte.
- **•** Si l'adresse IP du commutateur dans le navigateur est correcte, si le voyant LED du port du commutateur est vert et si le PC ou ordinateur portable dispose d'une connectivité réseau, poursuivez le dépannage en reconnectant le PC ou l'ordinateur portable au commutateur. Configurez une adresse IP statique sur un PC ou ordinateur portable situé dans le même sous-réseau que l'adresse IP du commutateur. Par exemple :
	- **–** Si l'adresse IP de votre commutateur est 172.20.20.85 et que l'adresse IP de votre ordinateur portable est 172.20.20.84, les deux périphériques se trouvent au même niveau du réseau.
	- **–** Si l'adresse IP de votre commutateur est 172.20.20.85 et que l'adresse IP de votre PC ou ordinateur portable est 10.0.0.2, les périphériques se trouvent dans différents réseaux et ne peuvent pas communiquer directement.
- **•** Lorsque le voyant LED du port du commutateur connecté au PC ou à l'ordinateur portable est vert, saisissez de nouveau l'adresse IP du commutateur dans un navigateur Web pour afficher le gestionnaire de périphériques. Lorsque le gestionnaire de périphériques apparaît, vous pouvez poursuivre la configuration du commutateur.

# <span id="page-11-0"></span>**Gestion du commutateur**

Après avoir terminé l'exécution d'Express Setup et installé le commutateur sur le réseau, vous pouvez poursuivre la configuration avec l'une des options suivantes :

- **•** [Gestionnaire de périphériques](#page-11-1)
- **•** Cisco Network [Assistant](#page-12-0)
- **•** [Interface de ligne de commande](#page-12-1)
- **•** [Autres options de gestion](#page-14-1)

### <span id="page-11-1"></span>**Gestionnaire de périphériques**

La façon la plus simple de gérer le commutateur consiste à utiliser le gestionnaire de périphériques situé dans la mémoire du commutateur. Cette interface Web permet une configuration et une surveillance rapides. Il est possible d'accéder au gestionnaire de périphériques à partir de n'importe quel emplacement du réseau, à l'aide d'un navigateur Web.

- **1.** Lancez un navigateur Web sur votre ordinateur ou votre poste de travail.
- **2.** Saisissez l'adresse IP du commutateur dans le navigateur Web et appuyez sur **Entrée**. La page du gestionnaire de périphériques s'affiche.
- **3.** Utilisez le gestionnaire de périphériques pour effectuer la configuration et la surveillance de base du commutateur. Pour plus d'informations, reportez-vous à l'aide en ligne relative au gestionnaire de périphériques.
- **4.** Pour une configuration plus avancée, téléchargez et lancez Cisco Network Assistant. La procédure est décrite dans la section suivante.

### <span id="page-12-0"></span>**Cisco Network Assistant**

Cisco Network Assistant est un logiciel que vous pouvez télécharger à partir du site Cisco.com et lancer sur votre PC. Cet assistant propose des options avancées pour configurer et surveiller plusieurs périphériques comprenant les commutateurs, les clusters de commutateurs, les piles de commutateurs, les routeurs et les points d'accès. Cisco Network Assistant est gratuit : vous pouvez le télécharger, l'installer et l'utiliser sans frais.

**1.** [Rendez-vous à l'adresse Web suivante](http://www.cisco.com/go/NetworkAssistant) : http://www.cisco.com/go/NetworkAssistant.

Vous devez être inscrit en tant qu'utilisateur Cisco.com, mais aucun autre privilège d'accès n'est requis.

- **2.** Localisez le programme d'installation de Cisco Network Assistant.
- **3.** Téléchargez ce programme d'installation et lancez-le. (Vous pouvez le lancer directement à partir du site Web, si votre navigateur vous en offre la possibilité.)
- **4.** Pendant l'installation, suivez les instructions qui s'affichent à l'écran. Pour terminer l'installation du logiciel Cisco Network Assistant, cliquez sur **Finish**, dans la dernière fenêtre.

Pour plus d'informations, reportez-vous à l'aide en ligne ainsi qu'au guide de démarrage rapide relatifs à Cisco Network Assistant.

### <span id="page-12-1"></span>**Interface de ligne de commande**

Vous pouvez saisir les commandes et les paramètres Cisco IOS à l'aide de l'interface de ligne de commande (CLI). Accédez à l'interface de ligne de commande (CLI) à l'aide de l'une des options suivantes :

- **•** [Port de console RJ-45](#page-13-0)
- **•** [Port de console mini USB type](#page-13-1) B

#### <span id="page-13-0"></span>**Port de console RJ-45**

- **1.** Branchez le câble d'adaptateur RJ-45 vers DB-9 au port série à 9 broches de raccordement au PC. Connectez l'autre extrémité du câble au port de console du commutateur.
- **2.** Démarrez un programme d'émulation de terminal sur l'ordinateur.
- **3.** Configurez le logiciel d'émulation de terminal d'ordinateur sur 9 600 bauds, 8 bits de données, aucune parité, 1 bit d'arrêt et aucun contrôle de flux.
- **4.** Utilisez l'interface de ligne de commande pour saisir les commandes permettant de configurer le commutateur. Pour de plus amples informations, consultez le guide de configuration du logiciel et la liste des commandes.

### <span id="page-13-1"></span>**Port de console mini USB type B**

Si vous utilisez le port de console mini USB, vous devez installer le pilote Cisco du périphérique USB Windows sur le PC qui est connecté à ce port. Consultez le guide d'installation matérielle du commutateur pour obtenir des instructions d'installation.

- **1.** Démarrez un programme d'émulation de terminal sur l'ordinateur.
- **2.** Configurez le logiciel d'émulation de terminal d'ordinateur sur 9 600 bauds, 8 bits de données, aucune parité, 1 bit d'arrêt et aucun contrôle de flux.
- **3.** Utilisez l'interface de ligne de commande pour saisir les commandes permettant de configurer le commutateur. Pour de plus amples informations, consultez le guide de configuration du logiciel et la liste des commandes.

**Remarque** Vous ne pouvez pas utiliser simultanément le port de console du commutateur et le port de console mini USB de celui-ci pour accéder à l'interface de ligne de commande.

### <span id="page-14-1"></span>**Autres options de gestion**

Vous pouvez utiliser des applications de gestion SNMP telles que CiscoWorks LAN Management Solution (LMS) et Cisco netManager pour configurer et gérer le commutateur. Vous pouvez aussi le gérer à partir d'un poste de travail compatible SNMP qui exécute des applications telles que Cisco netManager ou SunNet Manager.

Le moteur Cisco Configuration Engine est un périphérique de gestion de réseau qui fonctionne avec des agents CNS (Cisco Networking Services) intégrés dans le logiciel du commutateur. Vous pouvez l'utiliser pour automatiser des configurations initiales et des mises à jour de configuration sur le commutateur.

Pour obtenir la liste des documents traitant de ce sujet, reportez-vous à la [section](#page-25-1)  « [Accès à l'aide en ligne](#page-25-1) » à la page 26.

## <span id="page-14-0"></span>**Installation du commutateur**

Cette section traite de l'installation sur un bureau. Dans les exemples suivants, toutes les illustrations renvoient au commutateur Catalyst 2960CPD-8PT-L. Pour d'autres procédures de montage, telles que l'installation du commutateur sur un bâti, sous un bureau ou sur un mur, ou pour obtenir des informations sur l'utilisation d'un dispositif de fixation et d'un aimant, consultez le *Guide d'installation matérielle des commutateurs Catalyst 3560-C et 2960-C* sur le site Web Cisco.com.

# **Équipement requis**

- **•** Tournevis Phillips numéro 2
- **•** Perceuse dotée d'un foret n°27 (3,7 mm)

### **Avant de commencer**

Avant d'installer le commutateur, les directives suivantes doivent être respectées :

- **•** Les panneaux avant sont dégagés de sorte que les voyants LED soient bien en vue.
- **•** Le cordon d'alimentation s'étend de la prise de courant au connecteur du commutateur.
- **•** Le câblage est éloigné des sources de bruit électrique, telles que les radios, les lignes électriques et les appareils à éclairage fluorescent.
- **•** La température autour du commutateur ne doit pas dépasser 45 °C. Si vous installez le commutateur dans un environnement confiné ou dans un assemblage à plusieurs bâtis, la température entourant le commutateur risque d'être supérieure à la température ambiante normale.
- **•** L'humidité autour du commutateur ne dépasse pas 95 %.
- **•** L'altitude du site d'installation ne dépasse pas 3 000 m.
- **•** L'air doit circuler librement autour du commutateur et à travers les évents. Afin d'éviter de bloquer la circulation de l'air, nous recommandons vivement de laisser un espace d'au moins 7,6 cm autour du commutateur. Si vous installez le commutateur sur un bâti, laissez un espace d'au moins 4 cm au-dessus de chaque commutateur.
- **•** Si vous souhaitez placer le commutateur sur une surface horizontale plane, nous vous recommandons vivement de fixer les pieds en caoutchouc au commutateur.
- **•** Dans le cas des ports fixes 10/100/1000, la longueur du câble s'étendant du commutateur aux périphériques connectés peut atteindre 100 m.
- Pour obtenir les longueurs de câble dans le cadre de connexions de module SFP (Small Form-Factor Pluggable), consultez le guide d'installation matérielle disponible sur le site Web Cisco.com et la documentation du module.

### **Mises en garde relatives à l'installation**

Cette section comprend les mises en garde élémentaires à respecter pendant l'installation. Les traductions de ces avertissements apparaissent dans le document *Informations relatives à la conformité et à la sécurité des commutateurs Catalyst 3560-C et 2960-C* disponible sur le site Web Cisco.com.

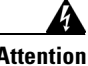

**Attention Pour éviter toute blessure corporelle pendant les opérations de montage ou de réparation de cette unité en casier, il convient de prendre des précautions spéciales afin de maintenir la stabilité du système. Les directives ci-dessous sont destinées à assurer la protection du personnel :**

- **• Si cette unité constitue la seule unité montée en casier, elle doit être placée dans le bas.**
- **• Si cette unité est montée dans un casier partiellement rempli, charger le casier de bas en haut en plaçant l'élément le plus lourd dans le bas.**
- **• Si le casier est équipé de dispositifs stabilisateurs, installer les stabilisateurs avant de monter ou de réparer l'unité en casier.** Énoncé 1006

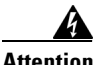

**Attention Produit laser de classe 1.** Énoncé 1008

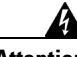

**Attention Cet équipement doit être mis à la masse. Ne jamais rendre inopérant le conducteur de masse ni utiliser l'équipement sans un conducteur de masse adéquatement installé. En cas de doute sur la mise à la masse appropriée disponible, s'adresser à l'organisme responsable de la sécurité électrique ou à un électricien.** Énoncé 1024

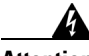

**Attention Pour éviter toute surchauffe du système, il est recommandé de maintenir une température ambiante inférieure à : 113°F (45°C)** Énoncé 1047

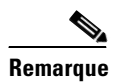

**Remarque** Pour les commutateurs Catalyst 3560CG-8PC-S, 3560CG-8TC-S et 2960CG-8TC-L, la température ambiante maximale recommandée est de 40 °C.

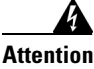

**Attention Pour faciliter la circulation d'air, aménagez un dégagement autour des bouches d'aération d'au moins : 3 in. (7.6 cm)** Énoncé 1076

### **Sur un bureau ou une étagère (sans les vis de fixation)**

Pour installer le commutateur sur un bureau sans utiliser les vis de fixation, placez les quatre pieds en caoutchouc fournis sur la partie inférieure du commutateur.

### **Sur un bureau ou une étagère (avec les vis de fixation)**

Vous pouvez utiliser les vis de fixation pour installer le commutateur :

- **•** sur un bureau ou une étagère ;
- **•** sous un bureau ou une étagère ;
- **•** sur un mur.

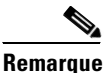

**Remarque** Pour obtenir des instructions sur l'installation du commutateur sous un bureau ou sur un mur, consultez le guide d'installation matérielle disponible sur le site Web Cisco.com.

> Pour fixer le commutateur sur ou sous un bureau ou une étagère, utilisez le gabarit et trois vis de fixation.

- **1.** Placez le gabarit sur la surface de montage avec les deux encoches côte à côte vers l'avant. Décollez la bande adhésive du bas du gabarit, puis fixez ce dernier.
- **2.** Utilisez un foret de 3,7 mm (n°27) pour percer un trou de 12,7 mm dans les trois fentes du gabarit de vissage.
- **3.** Insérez les vis dans les fentes du gabarit, puis vissez-les jusqu'à ce qu'elles touchent le gabarit. Retirez le gabarit de la surface de montage.
	- $\begin{picture}(120,20) \put(0,0){\line(1,0){15}} \put(15,0){\line(1,0){15}} \put(15,0){\line(1,0){15}} \put(15,0){\line(1,0){15}} \put(15,0){\line(1,0){15}} \put(15,0){\line(1,0){15}} \put(15,0){\line(1,0){15}} \put(15,0){\line(1,0){15}} \put(15,0){\line(1,0){15}} \put(15,0){\line(1,0){15}} \put(15,0){\line(1,0){15}} \put(15,0){\line($
- **Remarque** Pour fixer en toute sécurité le commutateur, utilisez les vis Phillips à tête tronconique numéro 8 fournies ou des vis à tête tronconique plus grandes.

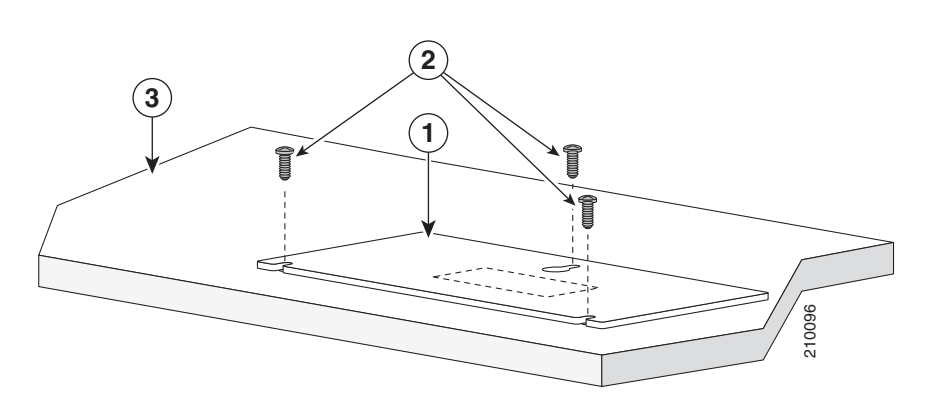

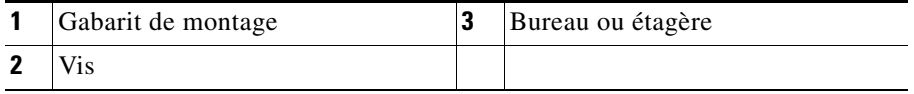

Ш

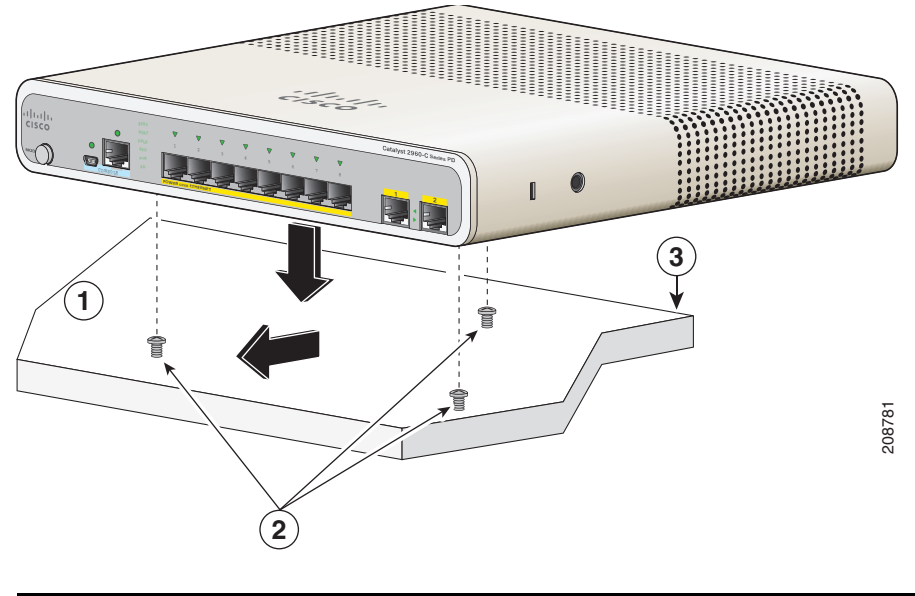

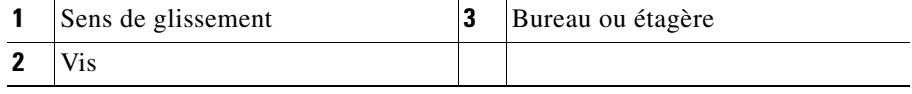

**4.** Placez le commutateur sur les vis de montage, puis faites-le glisser vers l'avant jusqu'à ce qu'il s'enclenche.

# <span id="page-20-0"></span>**Connexion aux ports de commutation**

### **Connexion aux ports 10/100 et 10/100/1000**

**Étape 1** Lorsque vous effectuez la connexion à des serveurs, des postes de travail, des téléphones IP, des points d'accès sans fil et des routeurs, insérez un câble de catégorie 5 direct, à quatre paires torsadées, dans un port 10/100/1000 du commutateur. Utilisez un câble croisé de catégorie 5 à quatre paires torsadées lorsque vous vous raccordez à d'autres commutateurs, concentrateurs ou répéteurs.

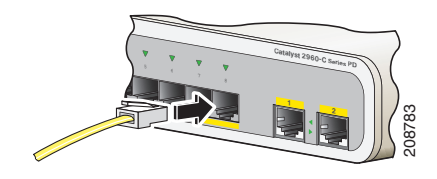

**Étape 2** Insérez l'autre extrémité du câble dans un port RJ-45 sur l'autre périphérique.

Sur certains modèles Catalyst 3560-C et 2960-C, les ports fixes prennent en charge PoE (Power over Ethernet) et PoE+. Pour plus d'informations, consultez le guide de configuration du logiciel de commutation. Certains modèles prennent également en charge un pass-through PoE. Pour plus d'informations sur la fonctionnalité de pass-through PoE, consultez le guide matériel du commutateur.

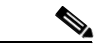

**Remarque** La fonctionnalité de détection croisée automatique Auto-MDIX est activée par défaut. Le commutateur détecte le type de câble requis pour les connexions Ethernet cuivre et configure les interfaces. Vous pouvez utiliser un câble croisé ou un câble direct pour les connexions sur un port de module 10/100/1000 cuivre sur le commutateur, quel que soit le type de périphérique connecté.

### **Installation des modules SFP**

Certains modèles Catalyst 3560-C et 2960-C sont dotés de logements pour module SFP.

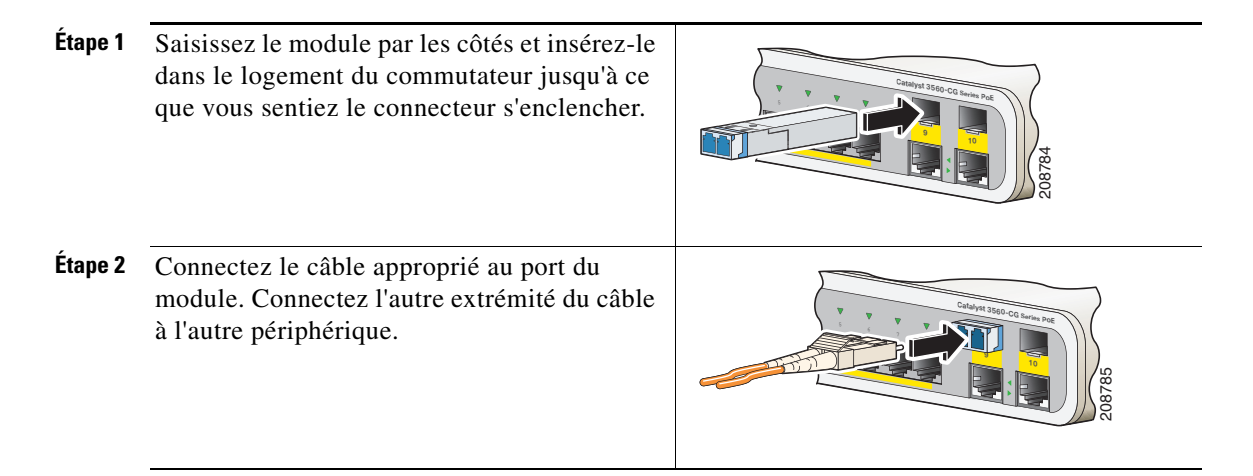

Pour obtenir la liste des modules pris en charge, consultez les notes de version disponibles sur le site Web Cisco.com. Pour obtenir des instructions détaillées sur l'installation, le retrait et la connexion aux modules SFP, reportez-vous à la documentation fournie avec le module SFP.

**Avertissement** Le retrait et l'insertion d'un module SFP peuvent réduire sa durée de vie. Ne retirez et n'insérez les modules SFP qu'en cas d'absolue nécessité.

### **Connexion aux périphériques PoE**

Vous pouvez connecter le commutateur à des périphériques IP tels que des téléphones IP et des points d'accès. Certains modèles de commutateur peuvent alimenter le périphérique IP, selon l'alimentation en réserve dont ils disposent. Pour plus d'informations, consultez le guide matériel du commutateur.

**Étape 1** Par exemple, lorsque vous connectez les ports de liaison descendante 10/100 ou 10/100/1000 aux téléphones IP ou aux points d'accès sans fil, branchez un câble de catégorie 5 direct à quatre paires torsadées dans un port de commutation.

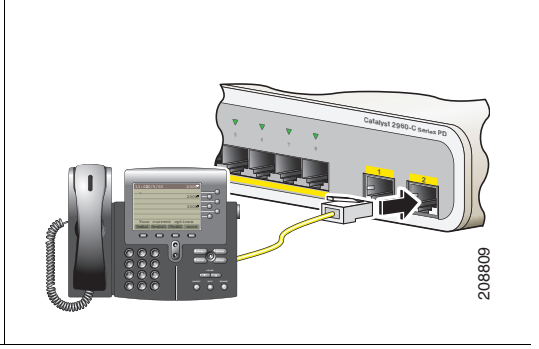

**Étape 2** Branchez l'autre extrémité du câble à un port RJ-45 sur l'autre périphérique.

### **Vérification de la connectivité du port**

Après avoir connecté le port de commutation et un autre périphérique, le voyant LED du port devient orange pendant que le commutateur établit une liaison. Ce processus prend environ 30 secondes, puis le voyant devient vert. Si le voyant LED s'éteint, le périphérique cible est hors tension ou un problème existe au niveau du câble ou de la carte installée dans le périphérique cible. Pour obtenir des informations sur l'assistance en ligne, reportez-vous à la section « [En cas de](#page-23-0)  difficulté [» à la page](#page-23-0) 24.

# <span id="page-23-0"></span>**En cas de difficulté**

Si vous rencontrez des problèmes, de l'aide est disponible dans cette section ainsi que sur le site Web Cisco.com. Cette section traite du dépannage d'Express Setup et de la réinitialisation du commutateur. Elle explique également comment accéder à l'aide en ligne et comment obtenir des informations supplémentaires.

### **Dépannage d'Express Setup**

Si Express Setup ne s'exécute pas ou si la page Express Setup ne s'affiche pas dans votre navigateur :

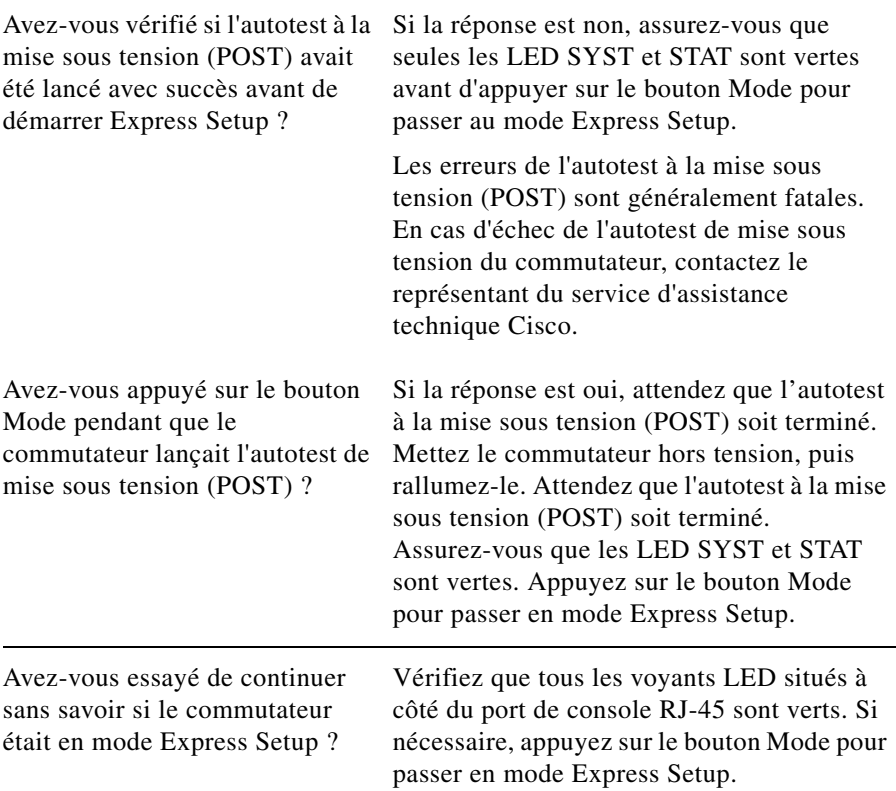

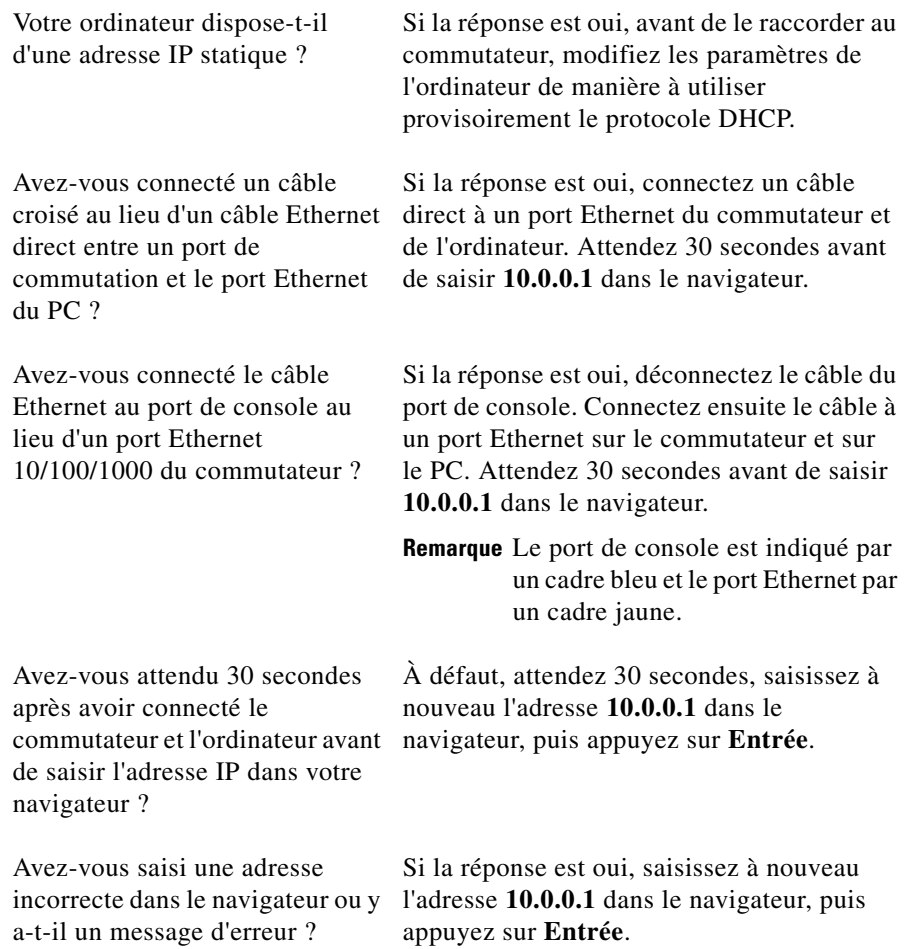

 $\blacksquare$ 

 $\blacksquare$ 

### <span id="page-25-0"></span>**Réinitialisation du commutateur**

Suivez les étapes ci-dessous pour restaurer les paramètres d'usine par défaut de votre commutateur. La réinitialisation du commutateur peut être requise dans les cas suivants :

- **•** Vous avez installé le commutateur dans votre réseau et vous ne pouvez pas vous y connecter, car vous avez attribué une adresse IP incorrecte au commutateur.
- **•** Vous souhaitez réinitialiser le mot de passe du commutateur.

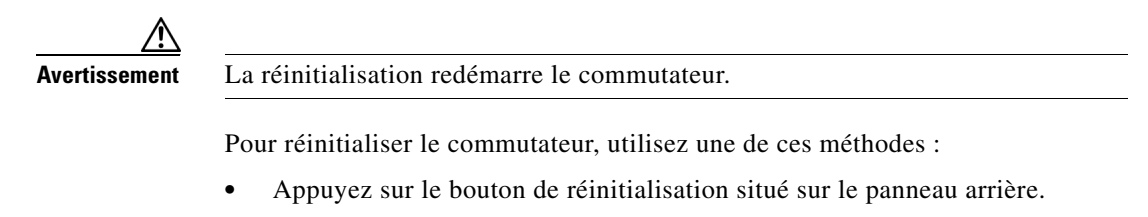

**•** Appuyez sur le bouton Mode et maintenez-le enfoncé. Les voyants LED du commutateur commencent à clignoter après 3 secondes environ. Maintenez toujours le bouton Mode enfoncé. Les voyants LED arrêtent de clignoter après 7 secondes supplémentaires et le commutateur redémarre.

Le commutateur se comporte dorénavant comme s'il n'était pas configuré. Vous pouvez saisir les informations IP du commutateur via Express Setup, conformément à la section « [Exécution d'Express Setup](#page-3-0) » à la page 4.

### <span id="page-25-1"></span>**Accès à l'aide en ligne**

Recherchez tout d'abord une solution au problème auquel vous faites face dans la section de dépannage du guide d'installation matérielle du commutateur ou du guide de configuration du logiciel du commutateur disponibles sur le site Web Cisco.com. Vous pouvez également accéder au site Web de documentation et d'assistance technique de Cisco pour obtenir la liste des problèmes matériels connus ainsi qu'une vaste documentation traitant de dépannage.

### **Informations complémentaires**

Pour obtenir des informations sur le commutateur, consultez les documents suivants, qui sont disponibles sur le site Web Cisco.com :

- **•** *Release Notes for the Catalyst 3560-C Switch*
- **•** *Release Notes for the Catalyst 2960-C Switch*
- **•** *Guide d'installation matérielle des commutateurs Catalyst 3560-C et 2960-C*
- **•** *Informations relatives à la conformité et à la sécurité des commutateurs Catalyst 3560-C et 2960-C*
- **•** *Catalyst 2960 and 2960-S Switch Software Configuration Guide*
- **•** *Catalyst 2960 and 2960-S Switch Command Reference*
- **•** *Catalyst 3560 Switch Software Configuration Guide*
- **•** *Catalyst 3560 Switch Command Reference*
- **•** *Catalyst 3750, 3560, 3550, 2975, 2970, 2960, and 2960-S Switch System Message Guide*

## <span id="page-27-0"></span>**Obtention de documentation et envoi d'une demande de service**

Pour obtenir des informations supplémentaires sur la façon de vous procurer de la documentation, sur l'envoi d'une demande de service et sur la collecte d'informations annexes, consultez le bulletin mensuel *What's New in Cisco Product Documentation*, qui présente par ailleurs toute la documentation récente et révisée disponible sur les produits Cisco, à l'adresse suivante :

[www.cisco.com/en/US/docs/general/whatsnew/whatsnew.html](http://www.cisco.com/en/US/docs/general/whatsnew/whatsnew.html)

Abonnez-vous au flux RSS *What's New in Cisco Product Documentation* et programmez l'envoi direct de contenus vers votre bureau, à l'aide d'une application de type lecteur. Le service de flux RSS est gratuit et Cisco prend actuellement en charge la syndication RSS version 2.0 .

Cisco et le logo Cisco sont des marques déposées de Cisco Systems, Inc. et/ou de ses filiales aux États-Unis et dans d'autres pays. Vous trouverez la liste des marques commerciales de Cisco sur la page Web [www.cisco.com/go/trademarks.](http://www.cisco.com/go/trademarks) Les autres marques commerciales mentionnées dans les présentes sont la propriété de leurs détenteurs respectifs. L'utilisation du terme « partenaire » n'implique nullement une relation de partenariat entre Cisco et toute autre entreprise. (1005R)

Les adresses de protocole Internet (IP) utilisées dans ce document ne sont pas supposées être des adresses réelles. Tous les exemples, résultats d'affichage de commandes et chiffres auxquels il est fait référence dans ce document sont donnés à titre indicatif uniquement. L'utilisation de toute adresse IP réelle à titre d'exemple est non intentionnelle et fortuite.

© 2011 Cisco Systems, Inc. Tous droits réservés.